# **Vítá vás Microsoft Teams**

Microsoft Teams je aplikace, která sdružuje vaše konverzace, schůzky a soubory na jednom místě. Tato příručka vám pomůže začít pracovat s Teams, seznámit se se základy, získat tipy pro samostatné učení a objevit způsoby, jak zapojit váš tým.

**Pusťte se do toho hned teď!** Zbavte se obav tím, že si všechno sami vyzkoušíte. Přejděte na  $\Box$ <sup>n Meet now</sup> (v pravém horním rohu karty Kalendář), abyste si mohli prohlédnout a otestovat všechny funkce schůzek, než je budete doopravdy potřebovat!

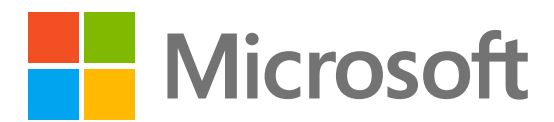

**Stáhněte si** aplikaci Teams pro [stolní počítače](https://www.microsoft.com/microsoft-teams/download-app) a [mobilní zařízení](https://www.microsoft.com/microsoft-teams/download-app) a získejte přístup k Teams s nejlepším výkonem odkudkoli.

přes chat, hovory a schůzky.

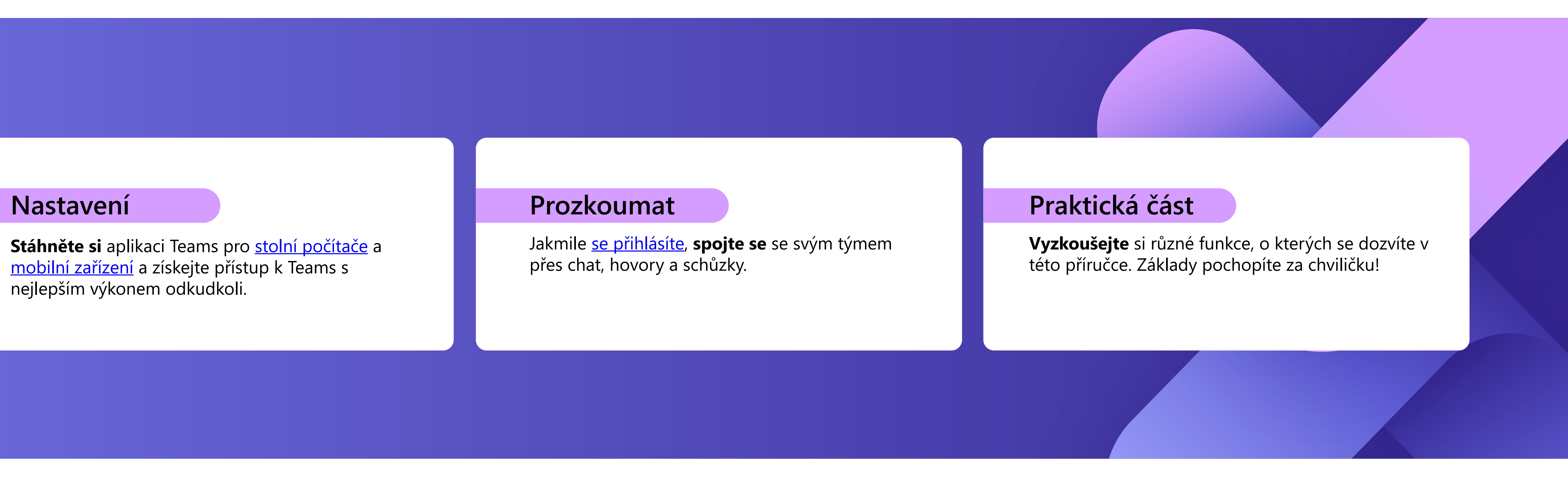

### **Aktivita**

Zobrazuje oznámení pro všechny nedávné aktivity, abyste si udrželi o všem přehled. Oznámení můžete spravovat podle svých preferencí.

Pošlete jednomu člověku nebo skupině zprávu. Na této kartě se zobrazí seznam všech vašich chatů.

### **Týmy**

Vytvářejte týmy a kanály, které sdružují lidi do skupin s určitým zaměřením a se společnými konverzacemi a soubory. Na této kartě se zobrazí seznam všech týmů, jichž jste součástí.

### **Kalendář**

Zobrazte si kalendář, abyste si mohli zobrazit nebo vytvořit schůzky a odpovídat na ně.

### **Hovory**

Zahajte videohovory a hlasové hovory vytočením telefonního čísla nebo voláním přes internet. Zobrazte si historii hovorů a hlasovou schránku.

Soubory sdílené v chatech, schůzkách nebo kanálech se schraňují na této kartě. Soubory se zobrazí v zobrazení seznamu a dají se řadit podle typu, názvu, data nebo umístění.

R

 $\Box$ 

 $\frac{1}{20}$   $\odot$ 

#### **Aplikace**

Vyhledávejte, vybírejte si a integrujte aplikace, abyste optimalizovali způsob práce v Teams. Aplikace se můžou zobrazovat v chatu, kanálech nebo schůzkách.

#### **Chat 2**

#### **Nápověda**

Zjistěte o Teams další informace v článcích a školicím obsahu. Udržujte si přehled o nejnovějších funkcích a oznamujte problémy, pokud něco nefunguje.

### **Hledání**

#### **Soubory 6**

Vyhledávejte lidi, soubory, schůzky nebo konverzace v Teams a pak vyfiltrujte výsledky, abyste našli to, co potřebujete.

Výběrem vašeho profilového obrázku se zobrazí nabídka, ve které si můžete přizpůsobit profil, najít uložené zprávy nebo si nastavit stav a zprávu, kterou lidé uvidí, když se vás pokusí kontaktovat.

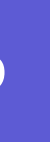

**Profil 10**

Kalendář v Teams se automaticky synchronizuje s Outlookem a schůzky můžete spravovat prostřednictvím obou aplikací. **Tip**

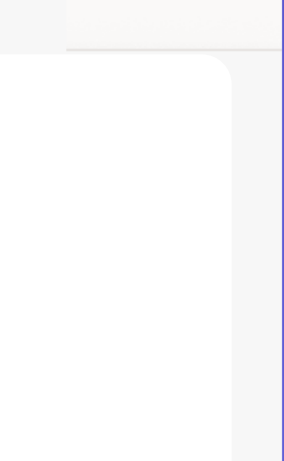

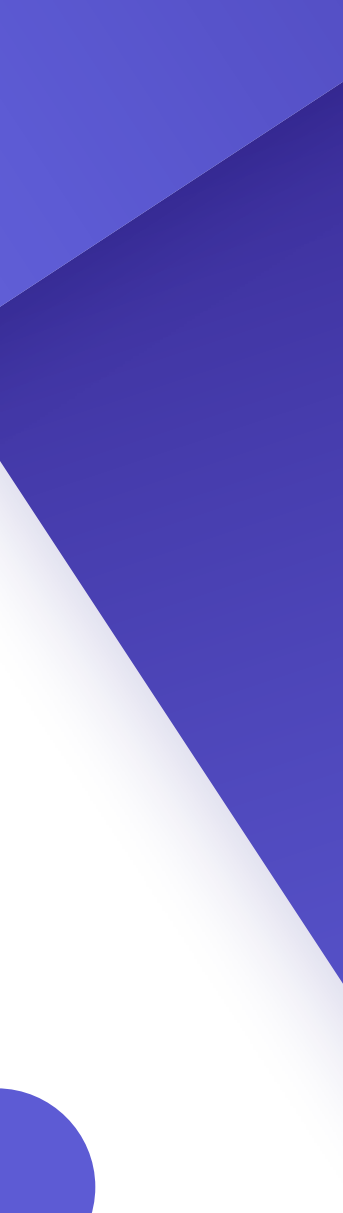

# **Navigace**

K navigaci v Teams použijte nabídku na levé straně a horní panel desktopové aplikace Teams.

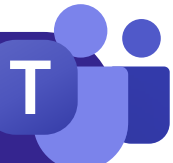

**1**

**2**

**3**

iö

 $\overline{|\mathbf{ii}|}$ 

**4**

**5**

**6**

**7**

88

Apps

 $\left( 3\right)$ 

**8**

Help

**1**

**3**

**4**

**5**

**7**

**8**

**9**

**9 10**

# **Základy schůzek**

#### **Vytváření schůzek**

- 1. Vyberte  $\vert + \vert$  New meeting  $\vert$  nebo dvakrát klikněte na čas v kalendáři a [vytvořte novou schůzku.](https://teams.microsoft.com/_#/calendar)
- 2. Přidejte lidi, místo a poznámky.
- 3. Pošlete pozvánku.

- Na kartě kalendáře vyberte schůzku, ke které se chcete 1. připojit, a pak vyberte Join
- 2. Zobrazí se nová obrazovka. Tady můžete zvolit, jak se budete ve schůzce zobrazovat, a také si nastavit předvolby zvuku.
- 3. Pak vyberte Join now  $\vert$

### **Připojení ke schůzkám**

- 1. Svou obrazovku můžete sdílet pomocí tlačítka  $\parallel \uparrow \parallel$  v horní části okna schůzky.
- 2. Zvolte obrazovku nebo okno, které chcete sdílet. Nezapomeňte zahrnout zvuk, pokud něco sdílíte se zvukem.
- 3. Až budete hotovi, zrušte sdílení pomocí tlačítka  $\mathbf x$  v horní části okna schůzky.

#### **Prezentace na schůzkách**

Zapněte nebo vypněte kameru. Můžete také vybrat ... vedle kamery pro přístup k nastavení zvuku a videa.

## **Ovládací prvky schůzky**

Když se připojíte ke schůzce, automaticky se otevře jiné okno. Toto jsou ovládací prvky, které potřebujete znát:

> Klávesovou zkratkou [Ctrl] + [Shift] + [M] můžete ztlumit zvuk a zrušit ztlumení během schůzek. **Tip**

Kliknutím si můžete zobrazit, kdo je na schůzku pozvaný, nebo můžete přidat nové lidi.

Pomocí chatu můžete sdílet soubory, nápady a poznámky.

Plynule se zapojujte do konverzace – můžete sdílet reakci pomocí emoji a dát tak prezentujícímu vědět, jak se cítíte. Reakce také umožňují použít zvednutí ruky, což signalizuje, že byste chtěli promluvit.

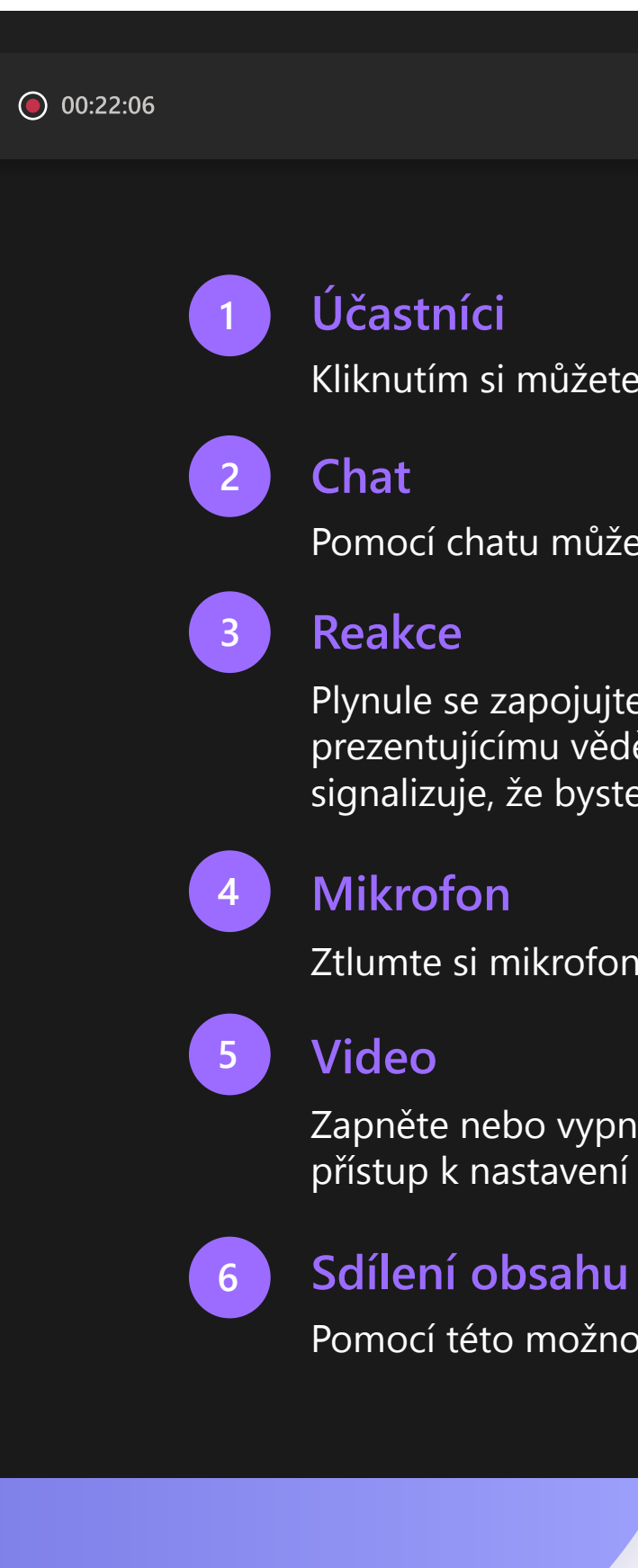

Pomocí této možnosti můžete sdílet obrazovku s ostatními.

Ztlumte si mikrofon nebo zrušte jeho ztlumení, pokud budete chtít promluvit.

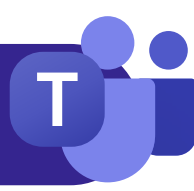

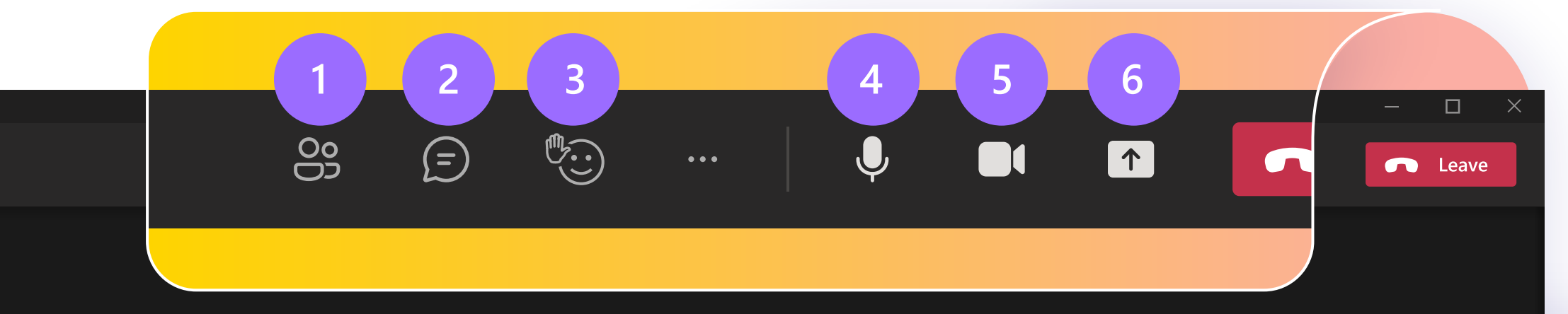

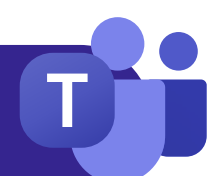

# **Chat Týmy a kanály**

Když vás někdo pozve do nového týmu, automaticky se zobrazí na levém panelu spolu se všemi přidruženými kanály. Můžete se rozhodnout si zobrazit jen nejrelevantnější kanály a zbytek skrýt.

Ve výchozím nastavení se chaty uspořádají po levé straně panelu chatu s nejnovějšími zprávami v horní části. Můžete kliknout pravým tlačítkem myši na libovolný chat a vybrat možnost Připnout, což ho posune do horní části a vy k němu budete mít snadný přístup.

> Při vytváření skupinových chatů můžete upravit název skupiny výběrem symbolu  $\left| A \right|$  vedle ikony skupiny v chatu. To vám pomůže poskytnout kontext a usnadnit její vyhledání.

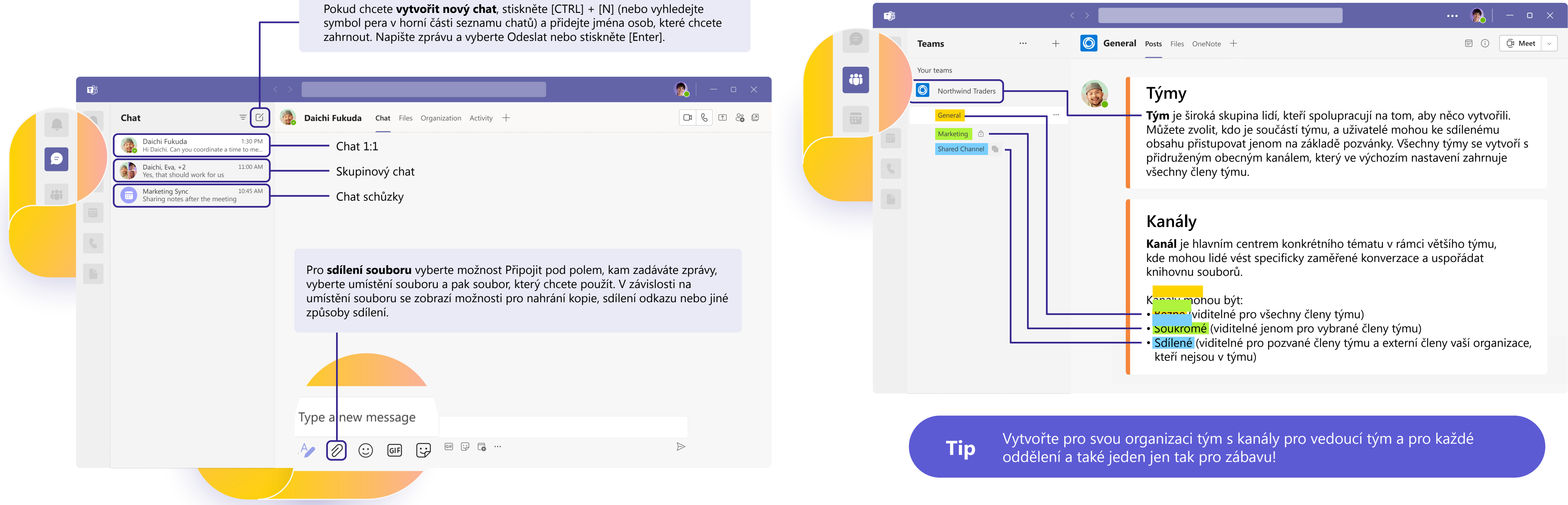

## **Psaní zpráv**

- **Formátujte** zprávy, přidávejte odrážky, grafy nebo hypertextové odkazy.
- **Označte jako důležité**, abyste upozornili na konkrétní zprávy.
- **Připojte soubory**, které chcete sdílet se členy týmu.  $\mathscr{D}% _{M_{1},M_{2}}^{\alpha,\beta}(\varepsilon)$
- $GIF$ **Zahrňte obrázky GIF**, emoji a nálepky, abyste konverzaci trochu odlehčili.

## **Odpovídání**

- **Označte člena týmu** ve zprávě zadáním **symbolu @** a jeho jména. Dostanou speciální oznámení, které má zaujmout jejich pozornost. **@**
- Reagujte na jednotlivé zprávy nebo je **citujte** v odpovědi.

**Tip** Když přejdete do režimu formátování, vaše zpráva se po stisknutí klávesy Enter neodešle, což je to skvělý způsob, jak si před odesláním zprávy vytvořit koncept a zobrazit si náhled.

# **Propojení zprávami**

Bez ohledu na to, jestli jste na schůzce, v kanálu nebo na chatu, bude okno zasílání zpráv vypadat všude stejně.

> **Tip** Pokud se budete chtít vrátit k důležité zprávě později, najeďte na ni myší, vyberte  $\bullet \bullet \bullet$  a pak zvolte Uložit. Uložené zprávy najdete v rozevírací nabídce vašeho profilového obrázku.

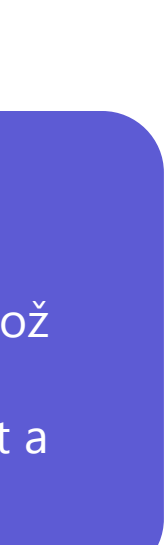

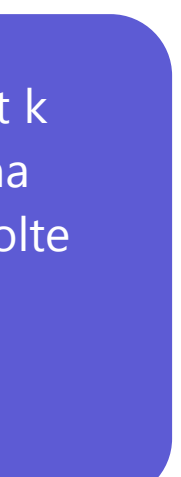

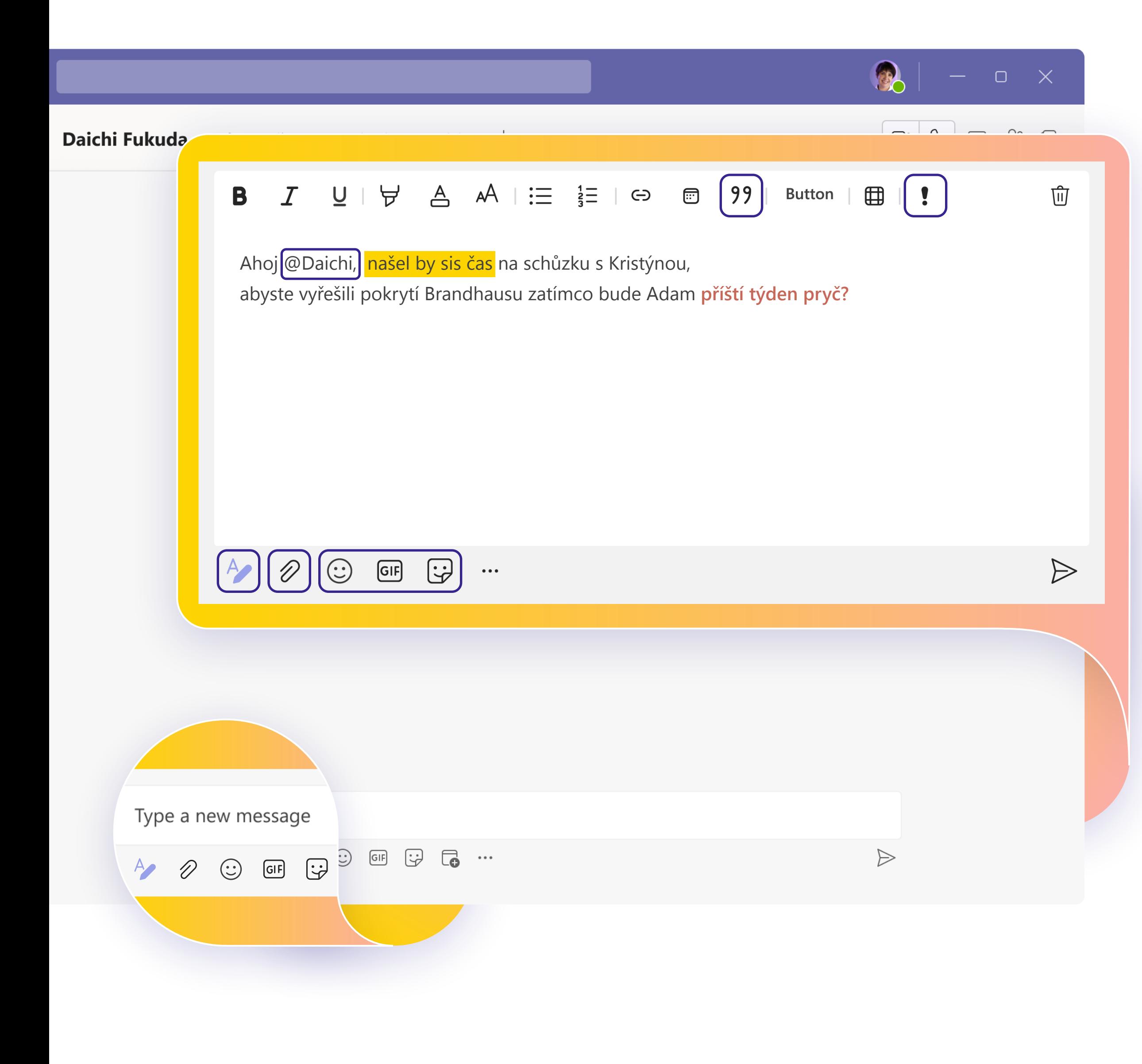

## **Sdílení znalostí**

Týmová práce je o spolupráci! **Podělte se s týmem o osvědčené postupy**, které se průběžně učíte, a o tipy a triky, jak si nejlépe uspořádat pracovní postupy, a požádejte je o rady, abyste zjistili, jak nejlépe používat Teams společně.

## **Pokračování ve výuce**

# **Další kroky**

**Nejlépe Teams využijete,** až se opravdu propojíte se svým týmem a začnete spolupracovat. Trénujte, dokud se vám každý krok pracovního postupu nebude zdát přirozený.

- <u>Virtuální výuka:</u> Máme instruktory, kteří vám odpoví na otázky a projdou s vámi všechny podrobnosti.
- [Série školení:](https://docs.microsoft.com/learn/paths/teamwork-specialist/) Dokončete sérii videí pro začátečníky vlastním tempem.
- <u>[Články podpory a podrobné příručky:](https://support.microsoft.com/teams)</u> Umožní vám získat odpovědi na nejčastější dotazy.
- [Přehledy funkcí, kurzy a oznámení:](https://www.youtube.com/c/MicrosoftTeams/featured) Náš kanál na YouTube obsahuje pečlivě vybraný obsah, který vás nadchne a ukáže vám, jak využívat Teams bez zbytečné námahy.

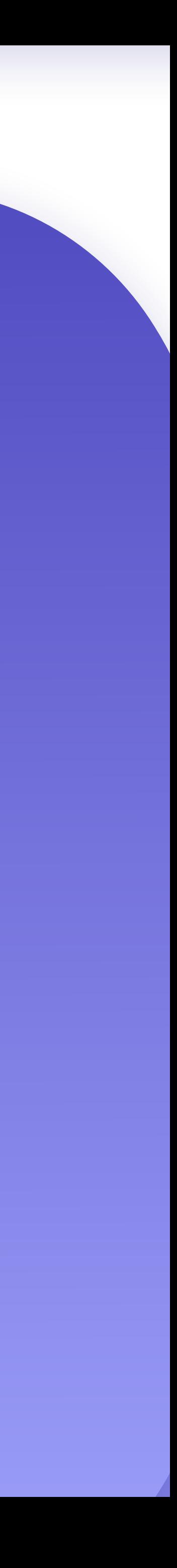

Bez ohledu na to, jaký způsob učení a procvičování vám vyhovuje, u nás najdete zdroje informací, které vás podpoří a inspirují:

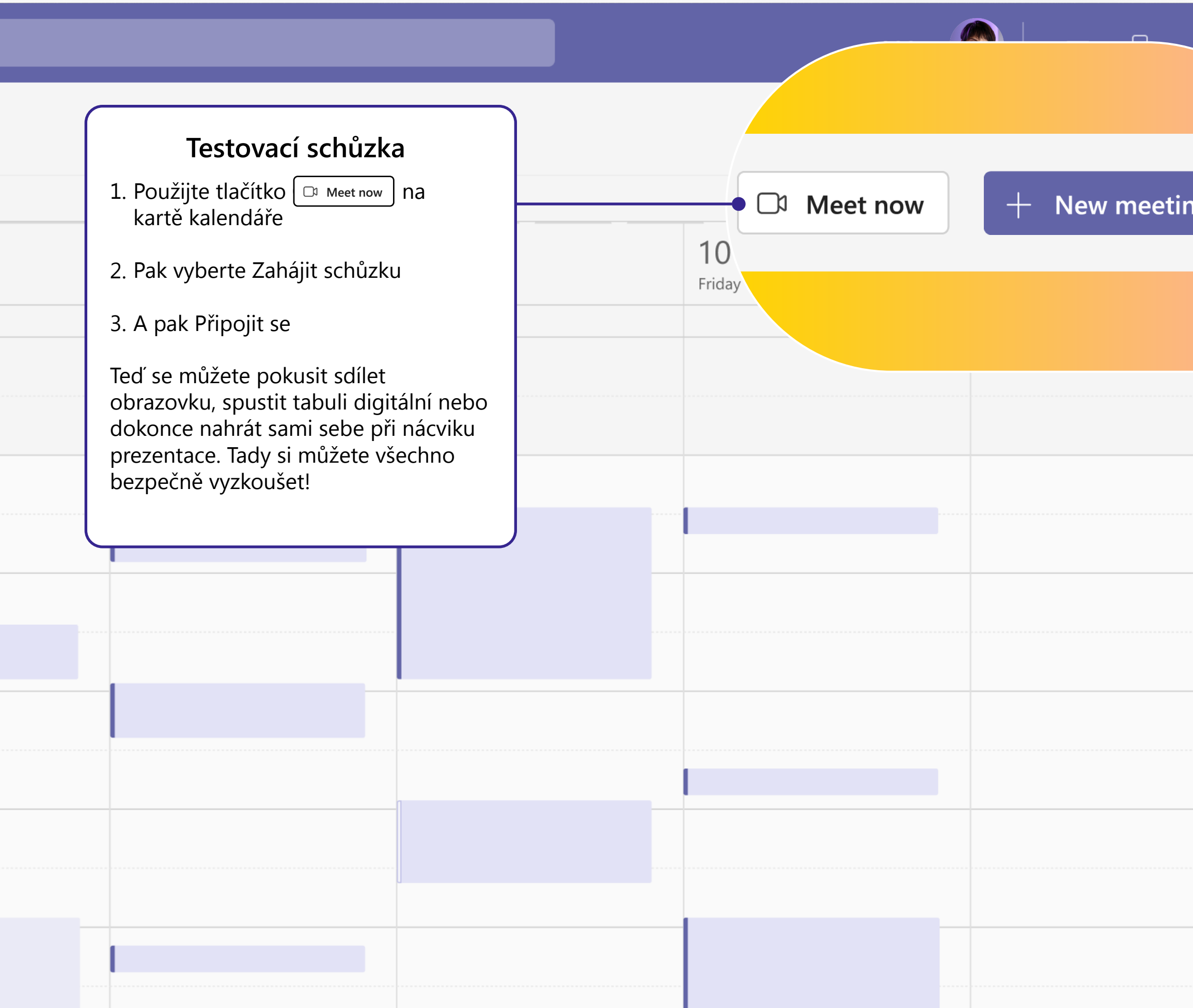

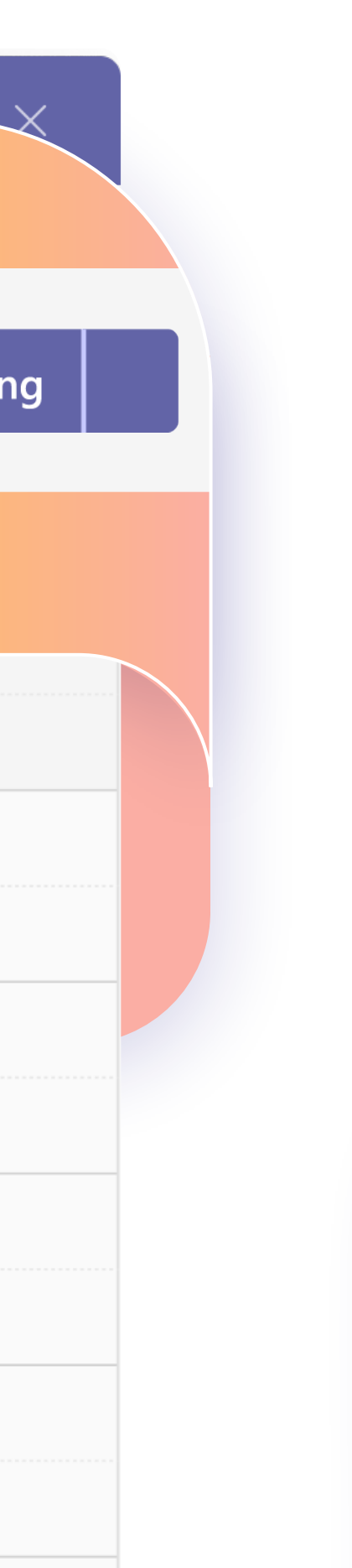

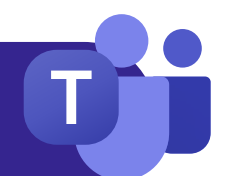